# **GrandCare Customization Guide**

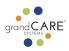

#### **Overview**

The GrandCare touchscreen is highly customizable to reflect an individual's personal hobbies as well as their schedule and tasks. This guide will show you how to customize individual touchscreens and set up "peer" touchscreens (touchscreens talking to each other and reflecting discreet notifications in the same home.)

Customization is done by logging in through the <u>Caregiver Portal</u>. Follow the <u>instructions to</u> <u>access your individual's account</u>. *Please note that the touchscreen must be turned on and connected to the Internet for most of these changes to be made*. They are indicated with an asterisk\*

# **Table of Contents**

Click on the topic to jump to the instructions.

#### Account Setup

- <u>Access individual account</u>
- Customize account info\*
- <u>Customize screen on/off time</u>
- Set available start and end times for video calls
- Add individual's personal info

#### **Reminders & Events**

- Add calendar events\*
- Add ADL reminders\*
- <u>Add all day to-dos</u>
- Add medication reminders\*
- <u>Add instructional video reminders</u>

#### Personalization

- Add account documents
- <u>Add personal photos</u>
- <u>Add stock/shared photos</u>
- Add YouTube videos\*
- Order touchscreen buttons\*

#### **Groups & Communities**

- <u>Create groups</u>
- Transfer account to a group

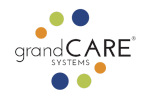

- <u>Create communities</u>
- <u>Community video calling</u>
- Disable community video calling for a individual
- Add community to-dos
- <u>Set up peer touchscreens</u>

# Caregiving

•

• Add Caregivers

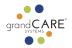

# Access individual account

Most customization you will do will require you to log into the individual account.

- 1. Log in to the Caregiver Portal using any Internet-connected device
- 2. Select Accounts in the left submenu

|           |                                           | Dashboard Feedback                                                                                                    | 0 |
|-----------|-------------------------------------------|----------------------------------------------------------------------------------------------------|---|
|           | <ul><li>Home</li><li>My Profile</li></ul> | <ul> <li>You are logged in. Your last login was on 2023-07-12 18:06:34.</li> <li>You have new unchecked managed alerts. Go to Alerts to view them <u>View</u></li> </ul> | } |
|           | ▲ Alerts 50<br>Management                 | LAST VIEWED ACCOUNTS                                                                                                    |   |
| $\langle$ | Accounts                                  | Amanda desing room 🔉 NOSE 400495 🔉 14 Sec View Apartments 🔉                                                                                                    |   |
|           | 은 Users                                   | 13 Sec View Agentments > Chantagine C 7368 > Sinc A 7367 >                                                                                                    |   |
|           | Enterprise                                |                                                                                                    |   |
|           | Bistributors                              | ACTIVE ACCOUNTS SYSTEMS BY ALL STATUSES                                                                                                    |   |

Need help logging in? Click "forgot password". You will receive an email from GrandCare to reset your password. Make sure to check your junk/spam folder.

3. Type the name into the search area and click Refresh (account is typically the name of the individual or room)

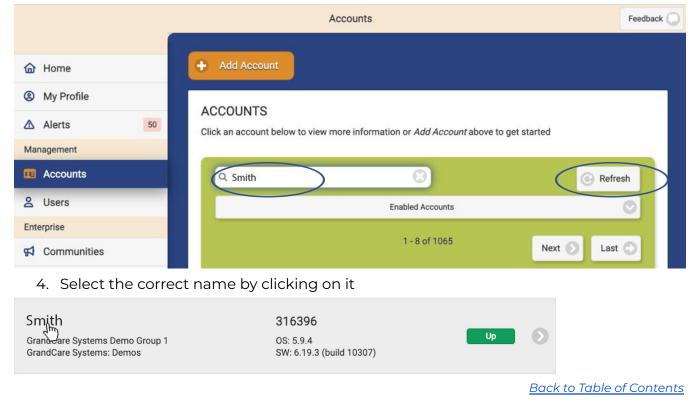

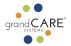

# Customize Account Info\* (account is typically the name of the individual or room)

You will need to enter typical information like the individual's name and address.

- 1. Make sure you're logged in
- 2. Select Details tab

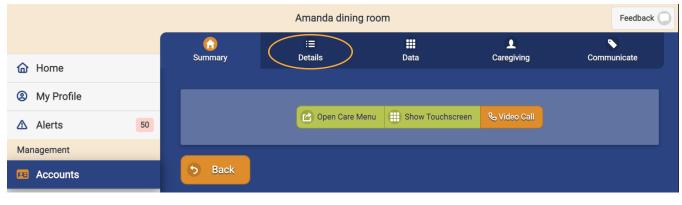

# 3. Click Edit Account button

|            |          | Amanda dining room |                        |              |             |  |  |  |  |
|------------|----------|--------------------|------------------------|--------------|-------------|--|--|--|--|
|            | <b>A</b> | ()<br>Details      | Data                   |              | Communicate |  |  |  |  |
| 🔂 Home     | Summary  | Details            | Data                   | Caregiving   | Communicate |  |  |  |  |
| My Profile |          |                    |                        |              |             |  |  |  |  |
| ▲ Alerts   | 50       | Open Care M        | enu 🕕 Show Touchscreen | 🗞 Video Call |             |  |  |  |  |
| Management |          |                    |                        |              |             |  |  |  |  |
| Accounts   | 5 Back ( | Edit Account       | Edit Resident          | Cisable      |             |  |  |  |  |

# 4. Add Name, address, city, state, zip, timezone

|               | Edit Account                       | Feedback 🔘 |
|---------------|------------------------------------|------------|
|               |                                    |            |
| 🟠 Home        | ACCOUNT INFORMATION                |            |
| Ø My Profile  |                                    |            |
| ▲ Alerts 50   | Name (required) Amanda dining room |            |
| Management    |                                    |            |
| Accounts      | Address 1                          |            |
| 은 Users       | 303 N Main St.                     |            |
| Enterprise    | Address 2                          |            |
| 📢 Communities | Suite 200                          |            |

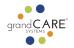

5. Scroll to the bottom and click Save Account

|        | Edit Account                                                          | Feedback 🔵 |
|--------|-----------------------------------------------------------------------|------------|
| K Hide | ACCOUNT SETTINGS                                                      |            |
|        | + Caregiving Settings                                                 |            |
|        | Community Directory Settings                                          |            |
|        | Date/Time Settings                                                    |            |
|        | Device Settings                                                       |            |
|        | <ul> <li>Touchscreen Settings</li> <li>Video Call Settings</li> </ul> |            |
|        | Wellness Settings                                                     |            |
|        |                                                                       |            |
|        | 5 Cancel + Save                                                       | Account    |

Back to Table of Contents

# Customize screen on/off time (touchscreen must be online)

Since the touchscreen may be bright and individuals will not be using it while sleeping, GrandCare gives you the option to set times for sleep mode. Sleep mode turns the screen black during these designated hours. To wake it up during "sleep" times, the individual can simply touch the screen. While in "sleep" mode, GrandCare will still be listening to sensors, sending alerts and be available for video calling.

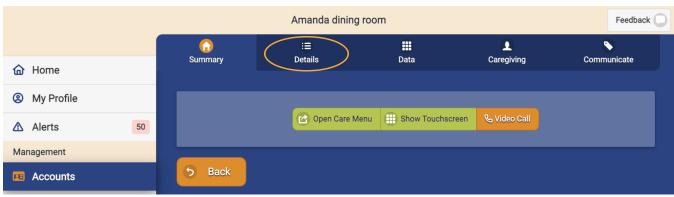

1. Click Details tab

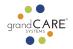

#### 2. Click Edit Account button

|            |          | Amanda dining room |                      |                 |             |  |  |  |  |
|------------|----------|--------------------|----------------------|-----------------|-------------|--|--|--|--|
|            | <b>↑</b> |                    |                      |                 |             |  |  |  |  |
| 🔂 Home     | Summary  | Details            | Data                 | Caregiving      | Communicate |  |  |  |  |
| My Profile |          |                    |                      |                 |             |  |  |  |  |
| ▲ Alerts   | 50       | 🕜 Open Care M      | enu 🕕 Show Touchscre | en 🗞 Video Call |             |  |  |  |  |
| Management |          |                    |                      |                 |             |  |  |  |  |
| Accounts   | • Back   | Edit Account       | Edit Resident        | X Disable       |             |  |  |  |  |

- 3. Scroll down to Account Settings
- 4. Click on Touchscreen Settings

|        | Edit Account                 | Feedback 💭 |
|--------|------------------------------|------------|
| K Hide | ACCOUNT SETTINGS             |            |
|        | + Caregiving Settings        |            |
|        | Community Directory Settings |            |
|        | Date/Time Settings           |            |
|        | + Device Settings            |            |
|        | + Touchscreen Settings       |            |
|        | + Video Call Settings        |            |
|        | + Wellness Settings          |            |
|        |                              |            |

- 5. Enter Screen Off Start Time (when the screen should go to "sleep mode" at night)
- 6. Enter Screen Off End Time (when the screen should "wake" in the morning)
- 7. Click Save in the bottom right corner

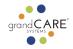

| Touchscreen Sett      | ngs                           |
|-----------------------|-------------------------------|
| Language              | Weather Units                 |
| American En           | glish 📀 Imperial (°F / mph) 📀 |
| Screen Off Start Time | Screen Off End Time           |
| Religious Holidays    | Reminder Snooze Time          |
| Christian             | n 📀 10 Minutes 📀              |

Back to Table of Contents

# Set hours for individual video call access (when an individual can call their contacts)

You can choose to limit when an individual can access the video call feature.

- 1. Log into the individual's account
- 2. Details tab

|                |    |         | Feedback         |               |                  |              |             |
|----------------|----|---------|------------------|---------------|------------------|--------------|-------------|
|                |    | 6       | $\left( \right)$ |               |                  |              |             |
| 🔂 Home         |    | Summary |                  | Details       | Data             | Caregiving   | Communicate |
| (2) My Profile |    |         |                  |               |                  |              |             |
| ▲ Alerts       | 50 |         |                  | Open Care Men | Show Touchscreen | 🗞 Video Call |             |
| Management     |    | _       |                  |               |                  |              |             |
| Recounts       |    | 5 Back  |                  |               |                  |              |             |

# 3. Edit Account button

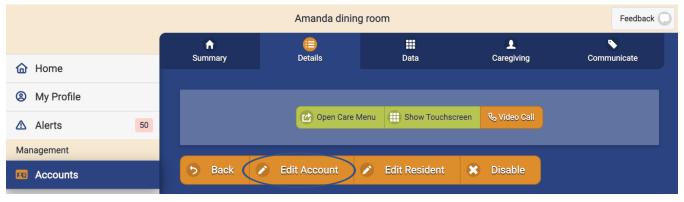

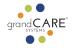

- 4. Scroll down to Account Settings
- 5. Click on Video Call Settings

|        | Edit Account                           | Feedback |
|--------|----------------------------------------|----------|
| K Hide | ACCOUNT SETTINGS                       |          |
|        | + Caregiving Settings                  |          |
|        | + Community Directory Settings         |          |
|        | <ul> <li>Date/Time Settings</li> </ul> |          |
|        | + Device Settings                      |          |
|        | + Touchscreen Settings                 |          |
|        | ✔ Video Call Settings                  |          |
|        | Wellness Settings                      |          |

- 6. Set available start time and end time
- 7. Click Save Account when done

|   | Ring Seconds (required) ③                       |
|---|-------------------------------------------------|
|   | 30                                              |
| Ć | Available Start Time (?) Available End Time (?) |
|   | 06:30 AM © 10:00 PM ©                           |
|   | + Wellness Settings                             |
|   | S Cancel + Save Account                         |
|   |                                                 |

Back to Table of Contents

# Add individual's personal info (for the benefit of caregivers logging into account)

You should add personal information such as name, nickname (if applicable), date of birth, and a short bio.

- 1. Log into the individual's account
- 2. Details tab

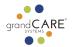

|            |    |                   | Feedback 🔘       |               |                  |              |             |
|------------|----|-------------------|------------------|---------------|------------------|--------------|-------------|
|            |    | $\mathbf{\Omega}$ | $\left( \right)$ |               |                  | <b>1</b>     |             |
| 🔂 Home     |    | Summary           |                  | Details       | Data             | Caregiving   | Communicate |
| My Profile |    |                   |                  | _             |                  |              |             |
| ▲ Alerts   | 50 |                   |                  | Open Care Men | Show Touchscreen | & Video Call |             |
| Management |    |                   |                  |               |                  |              |             |
| Accounts   |    | 5 Back            |                  |               |                  |              |             |

# 3. Edit Resident button

|              |    |          | Amanda dining room |                        |              |             |  |  |  |  |
|--------------|----|----------|--------------------|------------------------|--------------|-------------|--|--|--|--|
|              |    | <b>A</b> |                    |                        | <b>.</b>     |             |  |  |  |  |
| 🔂 Home       |    | Summary  | Details            | Data                   | Caregiving   | Communicate |  |  |  |  |
| Ø My Profile |    |          |                    |                        |              |             |  |  |  |  |
| ▲ Alerts     | 50 |          | Open Care M        | enu 🕕 Show Touchscreen | 🗞 Video Call |             |  |  |  |  |
| Management   |    |          |                    |                        |              |             |  |  |  |  |
| Accounts     |    | 🕤 Back ( | Edit Account       | Edit Resident          | Cisable      |             |  |  |  |  |

4. Add first name, last name, nickname (optional), date of birth, and a photo of them.

|                  | Edit Resident         | Feedback 🔵 |
|------------------|-----------------------|------------|
|                  |                       |            |
| 🔂 Home           | First Name (required) |            |
| My Profile       | Amanda                |            |
| ▲ Alerts 50      | Last Name (required)  |            |
| Management       | Smith                 |            |
| Accounts         |                       |            |
| 은 Users          | Nickname Mandy        |            |
| Enterprise       |                       |            |
| 📢 Communities    | Date of Birth         |            |
| ക Distributors   | 06/14/1996            |            |
| 😤 Groups         |                       |            |
| 🖵 Systems        |                       |            |
| Connectors       |                       |            |
| A Maaaaaa Cantar |                       |            |

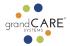

- 5. Add brief bio in the Resident Profile / Biography / General Notes field
- 6. Click Save Resident when done

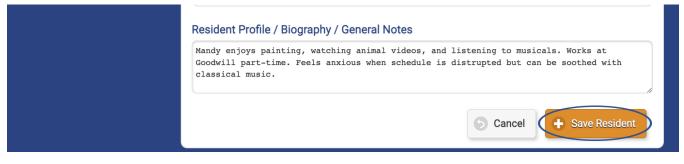

```
Back to Table of Contents
```

# Add calendar events\*

Examples of calendar events include work, day services, and appointments. Calendar events do not have a checkbox to check off. You can choose to have a popup reminder with or without a sound, or just listed as an event in the Calendar and Today's Schedule.

- 1. Log into the individual's account
- 2. Communicate tab

|              |         | Feedback 🔘   |                        |              |             |
|--------------|---------|--------------|------------------------|--------------|-------------|
|              |         |              |                        | ٩            |             |
| Home         | Summary | Details      | Data                   | Caregiving   | Communicate |
| Ø My Profile |         |              |                        |              |             |
| ▲ Alerts 50  |         | Open Care Me | enu 🕕 Show Touchscreen | 🗞 Video Call |             |
| Management   |         |              |                        | _            |             |
| Accounts     | 5 Back  |              |                        |              |             |

# 3. Add Event button

|            |                     | Amanda dining room    |                        |              |             |  |
|------------|---------------------|-----------------------|------------------------|--------------|-------------|--|
|            | <b>↑</b><br>Summary | : <b>≡</b><br>Details | <b>III</b><br>Data     |              | Communicate |  |
| 🔂 Home     | Summary             |                       | Dala                   | Calegivilig  | Communicate |  |
| My Profile |                     |                       |                        |              |             |  |
| ▲ Alerts   | 50                  | 🕜 Open Care Men       | u III Show Touchscreen | 🗞 Video Call |             |  |
| Management |                     |                       |                        |              |             |  |
| Accounts   | 5 Back +            | Add Event             |                        |              |             |  |

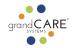

# 4. Fill out the fields

|                | Add Event                                                |         |  |  |  |
|----------------|----------------------------------------------------------|---------|--|--|--|
|                |                                                          |         |  |  |  |
| 🔂 Home         | ADD EVENT TO AMANDA DINING ROOM CALENDAR                 |         |  |  |  |
| Ø My Profile   | Event Type                                               |         |  |  |  |
| ▲ Alerts 50    | Calendar Event                                           |         |  |  |  |
| Management     |                                                          |         |  |  |  |
| Accounts       | Event Name (required)                                    |         |  |  |  |
| 은 Users        | Work                                                     |         |  |  |  |
| Enterprise     | Location                                                 |         |  |  |  |
| Communities    | Goodwill                                                 |         |  |  |  |
| ൿ Distributors | Start Date (required)                                    |         |  |  |  |
| 😤 Groups       | 07/10/2023                                               | Θ       |  |  |  |
| 🖵 Systems      | End Date                                                 |         |  |  |  |
| 🔊 Connectors   | Never                                                    | Θ       |  |  |  |
| Message Center | Repeat                                                   |         |  |  |  |
| 🚱 Content      | Weekly on specified days                                 | $\odot$ |  |  |  |
| Administration |                                                          |         |  |  |  |
| This Server    | Sunday Monday Tuesday Wednesday Thursday Friday Saturday |         |  |  |  |

- 5. If you'd like a reminder to pop up and display over other information on the touchscreen, check the Show Pop-up Reminder box and choose the audio tone (optional) and time for the pop-up to appear
- 6. Click Save Event

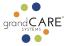

| 🚱 Content         | Weekly on specified days                                 |   |  |  |  |  |
|-------------------|----------------------------------------------------------|---|--|--|--|--|
| Administration    |                                                          | - |  |  |  |  |
| This Server       | Sunday Monday Tuesday Wednesday Thursday Friday Saturday |   |  |  |  |  |
| Secondary Servers | All Day Event                                            |   |  |  |  |  |
| 📥 Updates         | All Day Event                                            |   |  |  |  |  |
|                   | Start Time                                               |   |  |  |  |  |
| ⑦ Help            | 10:00 AM 0                                               | 9 |  |  |  |  |
| 〔⇔ Log Out        | End Time                                                 |   |  |  |  |  |
| K Hide            | 04:00 PM                                                 | ٩ |  |  |  |  |
|                   | Show Pop-up Reminder                                     |   |  |  |  |  |
|                   | Comments                                                 | _ |  |  |  |  |
|                   |                                                          | 1 |  |  |  |  |
|                   | S Cancel + Save Event                                    |   |  |  |  |  |

Back to Table of Contents

# Add "TO DO" ADL reminders\*

Examples of ADL reminders include showering, brushing teeth, cleaning and meals. Each To Do has a checkbox for the individual to check off upon completion.

- 1. Log into the individual's account
- 2. Communicate tab

|            |         | Feedback 🔘     |                  |              |             |
|------------|---------|----------------|------------------|--------------|-------------|
|            |         |                |                  |              |             |
| 🟠 Home     | Summary | Details        | Data             | Caregiving   | Communicate |
| My Profile |         |                |                  |              |             |
| ▲ Alerts   | 50      | Open Care Menu | Show Touchscreen | 🗞 Video Call |             |
| Management |         |                |                  | _            |             |
| Accounts   | 5 Back  |                |                  |              |             |

3. Add Event button

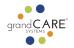

|            | Amanda dining room |               |                       |                  |                 | Feedback 🔘  |
|------------|--------------------|---------------|-----------------------|------------------|-----------------|-------------|
|            |                    | f)<br>Summani | : <b>≡</b><br>Details | Data             | •<br>Corociving | Communicate |
| 🟠 Home     |                    | Summary       | Details               | Data             | Caregiving      | Communicate |
| My Profile |                    |               |                       |                  |                 |             |
| ▲ Alerts   | 50                 |               | Open Care Menu        | Bhow Touchscreen | 🗞 Video Call    |             |
| Management | _                  |               |                       |                  |                 |             |
| Accounts   |                    | ゥ Back 🕂      | Add Event             |                  |                 |             |

# 4. From the Event Type dropdown menu select Todo

|             | Edit Event                                | Feedback 🔵 |
|-------------|-------------------------------------------|------------|
|             |                                           |            |
| 🔂 Home      | EDIT EVENT ON AMANDA DINING ROOM CALENDAR |            |
| My Profile  | Event Tune                                |            |
| ▲ Alerts 50 | Event Type                                |            |
| Management  |                                           |            |

- 5. Fill out the fields
- 6. Click Save Event

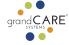

| Accounts          | Event Name (required) |            |
|-------------------|-----------------------|------------|
| A Users           | Take out garbage      |            |
| Enterprise        | Start Date (required) |            |
| 😭 Communities     | 04/03/2023            | 0          |
| Bistributors      | End Date              |            |
| 👺 Groups          | Never                 | •          |
| Systems           | Repeat                |            |
| Connectors        | Weekly every Monday   | $\bigcirc$ |
| A Message Center  |                       |            |
| Content           | Start Time            |            |
| dministration     | 07:00 PM              | O          |
| This Server       | Pop-up Tone           |            |
| Secondary Servers | Bazouki               |            |
| 🛓 Updates         |                       |            |
|                   |                       |            |
| 3 Help            | Comments              |            |
| 🗢 Log Out         |                       | le         |
| ≪ Hide            | 5 Cancel F Say        | ve Event   |
|                   |                       |            |

# Add all day to-dos

Back to Table of Contents

In some cases, like vacuuming or laundry, an individual may not need a specific reminder time, only that the task must be completed that day.

- 1. Log into the individual's account
- 2. Communicate tab

|                |         | Feedback 🔘  |                       |              |             |
|----------------|---------|-------------|-----------------------|--------------|-------------|
|                |         |             |                       |              |             |
| 🔂 Home         | Summary | Details     | Data                  | Caregiving   | Communicate |
| (2) My Profile |         |             |                       |              |             |
| ▲ Alerts       | 50      | Open Care N | Menu Bhow Touchscreen | 🗞 Video Call |             |
| Management     |         |             |                       |              |             |
| Recounts       | 5 Bacl  |             |                       |              |             |

# 3. Add Event button

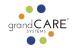

|            |    |          | Feedback 🔘     |                  |              |             |
|------------|----|----------|----------------|------------------|--------------|-------------|
|            |    | <b>f</b> |                |                  | <b>1</b>     | <u></u>     |
| 🟠 Home     |    | Summary  | Details        | Data             | Caregiving   | Communicate |
| My Profile |    |          |                |                  |              |             |
| ▲ Alerts   | 50 |          | Open Care Menu | Bhow Touchscreen | 🗞 Video Call |             |
| Management | _  |          |                |                  |              |             |
| Recounts   |    | 5 Back 🕂 | Add Event      |                  |              |             |

# 4. From the Event Type drop-down menu select "Todo"

|            |    | Edit Event                                | Feedback 🔵 |
|------------|----|-------------------------------------------|------------|
|            |    |                                           |            |
| Home       |    | EDIT EVENT ON AMANDA DINING ROOM CALENDAR |            |
| My Profile |    | Event Ture                                |            |
| ▲ Alerts   | 50 | Event Type<br>Todo                        |            |
| Management |    |                                           |            |

- 5. Fill out the fields
- 6. Click All Day Event
- 7. Click Save Event

| 😤 Groups          | Never               |
|-------------------|---------------------|
| 🖵 Systems         | Repeat              |
| © Connectors      | Weekly every Friday |
| Message Center    |                     |
| Content           | All Day Event       |
| Administration    |                     |
| 🗔 This Server     | Pop-up Tone         |
| Secondary Servers | Preview Tone        |
| 🛃 Updates         | © Freview Tone      |
|                   | Comments            |
| ⑦ Help            |                     |
| 🔄 Log Out         |                     |
| ≪ Hide            | S Cancel Save Event |

Back to Table of Contents

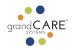

# Add medication reminders\*

Medication reminders can be added individually as separate medications or grouped as a name, for example morning medications.

- 1. Log into the individual's account
- 2. Click Open Care Menu

|                                             |      | Amanda dining room |                    |                   | Feedback    |
|---------------------------------------------|------|--------------------|--------------------|-------------------|-------------|
| 🔂 Home                                      | Sumr | i≡<br>nary Details | <b>iii</b><br>Data | Caregiving        | Communicate |
| <ul><li>My Profile</li><li>Alerts</li></ul> | 50   | Ca Open Ca         | re Menu            | en 🛯 🗞 Video Call |             |
| Management                                  |      |                    |                    |                   |             |
| Accounts                                    |      | Back               |                    |                   |             |

#### 3. Click Medication button

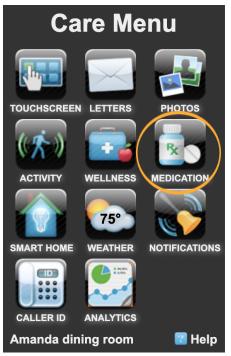

4. Click New Medication

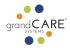

| Options             | Medication | <b>Help</b>    |
|---------------------|------------|----------------|
| Medications and Sch | nedules    | New Medication |
| Rasprin<br>Aspirin  | n          | 0              |
| Medication Rules    |            | New Rule 🗘     |

5. Choose either a simple med reminder (morning, evening) or an advanced reminder. If doing a simple med reminder click the appropriate button for the time of day you want. These are editable after you make them if you would like to fine-tune the times on them.

# Simple Medications Create Morning Medications Schedule (7 - 9) Create Midday Medications Schedule (11 - 1) Create Evening Medications Schedule (4 - 6)

6. If choosing an advanced med reminder, fill out the form. You may find it easier just to look up the medication in the NDC database. If you do, it will fill out many of the fields for you.

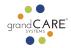

| Advanced Medications                       |
|--------------------------------------------|
| Rx Information                             |
| Pill 📀                                     |
| Ingredient / Generic Name                  |
| Losartan Potassium                         |
| Proprietary / Brand / Display Name         |
| Losartan                                   |
| National Drug Code (NDC)                   |
| 0054-0123-22                               |
| Dosage                                     |
| 50 mg/1                                    |
| Rx Directions                              |
| Example: Take one pill by mouth with water |
| ORAL                                       |
| Rx Prescription                            |
| Doctor                                     |
| Abigail Davis                              |
| Pharmacy                                   |
| Walgreens                                  |
| Purpose (Symptoms treated)                 |
| High Blood Pressure                        |
| Cancel Submit                              |

# 7. Click Submit

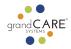

| Rx Prescription            |
|----------------------------|
| Doctor                     |
|                            |
| Pharmacy                   |
|                            |
| Purpose (Symptoms treated) |
|                            |
| Cancel Submit              |
|                            |
|                            |

8. Click New Schedule (when you want the medication reminder to show up on the touchscreen)

| Type<br>Pill<br>Proprietary / Brand / Simple Name<br>Morning Medications<br>Dosage<br>Morning Medications<br>Doctor<br>None<br>Purpose<br>None | Ingredient / Generic Name<br>Morning Medications<br>National Drug Code (NDC)<br>Morning Medications<br>Instructions<br>Take morning medications<br>Pharmacy<br>None |
|----------------------------------------------------------------------------------------------------|----------------------------------------------------------------------------------------------------|
| Schedules                                                                                                    |                                                                                                    |
| • New                                                                                                    | Schedule                                                                                                    |
| e Edit M                                                                                                    | Nearcation                                                                                                    |
| 6 Chan                                                                                                    | ge Picture                                                                                                    |
| © Delete                                                                                                    | Medication                                                                                                    |
|                                                                                                    |                                                                                                    |

- 9. Select day(s) and time(s) for the medication reminder
- 10. Click Submit

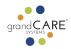

| <b>Back</b>         | Add Schedule                          | () Help |
|---------------------|---------------------------------------|---------|
| New Schedule        |                                       |         |
| Create a schedule b | by selecting the day of week and a ti | meframe |
|                     | Every Day                             | $\odot$ |
|                     | 8:00am                                | $\odot$ |
|                     | 9:30am                                | 0       |
| Car                 | ncel                                  | Submit  |

Back to Table of Contents

# Add instructional video reminders

For more complex tasks that require multiple steps, use instructional video reminders. Examples include: household chores such as dishes, operating a household appliance like a washing machine, or meal prep like making pasta.

- 1. Log into the individual's account
- 2. Caregiving tab

|            |    | Amanda dining room |                       |             | Feedback           |             |
|------------|----|--------------------|-----------------------|-------------|--------------------|-------------|
|            |    | G<br>Summary       | : <b>≡</b><br>Details | Data        |                    | Communicate |
| 🔂 Home     |    | Summary            | Details               | Dala        | Caregiving         | Communicate |
| My Profile |    |                    |                       |             |                    |             |
| ▲ Alerts   | 50 |                    | Open Care Menu        | Show Touchs | creen 🕓 Video Call |             |
| Management | _  |                    |                       |             |                    |             |
| 🕫 Accounts |    | • Back             |                       |             |                    |             |

- 3. Scroll to Instructional Video Reminders
- 4. Click Add Reminder

|                   | Amanda dining room                                                                    | Feedback |
|-------------------|---------------------------------------------------------------------------------------|----------|
| Secondary Servers | INSTRUCTIONAL VIDEO REMINDERS                                                         | ٩        |
| 📥 Updates         | Instructional video reminders may take up to 10 minutes before showing up on a system |          |
|                   | There are no instructional video reminders                                            |          |
| Help              | + Add rem                                                                             | inder    |
|                   |                                                                                       |          |

5. Add title (e.g. Cleaning your room)

Customization Guide | GrandCare Systems® 10.17.23 | Not for distribution outside your organization

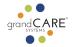

- 6. Upload photo, video or use a YouTube video link
- If using YouTube video, add the URL link and click Process YouTube video.
   Some YouTube videos do not allow for embedding. These will not work on the GrandCare touchscreen and will come up as "private."

| INSTRUCTIONAL VIDEO REMINDER                                                                                                    |              |   |
|----------------------------------------------------------------------------------------------------|--------------|---|
| How to Make a PB & J Sandwich                                                                                                    |              |   |
| Photo upload (JPG or PNG files)                                                                                                    | STEP BY STEP | • |
|                                                                                                    | 1. Optional  |   |
| Choose File No file chosen                                                                                                    |              |   |
| Video upload (.webm or .mp4 files)                                                                                                    | -            |   |
| Choose File No file chosen                                                                                                    | _            |   |
| Or use YouTube video (replaces any uploaded video)                                                                                                    |              |   |
| ! Certain YouTube content may not allow reuse. It is your responsibility to ensure the video you provide here has an appropriate license. Tip: look for videos with the Creative Commons Attribution license (reuse allowed) license. |              |   |
| https://www.youtube.com/watch?v=N9GxhnKO9aA                                                                                                    | )            |   |
| Process YouTube video                                                                                                    |              |   |

8. Add Steps that you wish to be written and read out loud. To add more steps, click the green + sign

| How to Make a PB & J Sandwich   |                                |   |
|---------------------------------|--------------------------------|---|
| Photo upload (JPG or PNG files) | STEP BY STEP                   | • |
|                                 | 1. Get bread                   |   |
|                                 | 2. Get jelly and peanut butter | ۲ |

- 9. Schedule
- 10. Click save

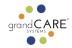

| 御 Process YouTube video    |            |
|----------------------------|------------|
| SCHEDULE                   |            |
| ○ One time                 |            |
| • Recurring                |            |
| Every Su Mo Tu We Th Fr Sa |            |
| At 05:30 PM (S)            |            |
|                            |            |
|                            | Cance Save |

Back to Table of Contents

# Add account documents for onsite caregivers

If caregiving staff need to access a document onsite, it can be uploaded to a touchscreen.

- 1. Log into the individual's account
- 2. Caregiving tab

|            |    |            | Amanda dining room |                  |                   |             |
|------------|----|------------|--------------------|------------------|-------------------|-------------|
|            |    | $\bigcirc$ |                    |                  |                   |             |
| 🔂 Home     |    | Summary    | Details            | Data             | Caregiving        | Communicate |
| My Profile |    |            |                    |                  |                   |             |
| ▲ Alerts   | 50 |            | Open Care Mer      | u 🕕 Show Touchsc | reen 🗞 Video Call |             |
| Management |    |            |                    |                  |                   |             |
| E Accounts |    | • Back     |                    |                  |                   |             |

- 3. Scroll to Account Documents
- 4. Add document

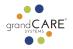

|            |      | Amanda dining room                                                                                                    | Feedback |
|------------|------|----------------------------------------------------------------------------------------------------|----------|
| Help       |      | + Add rem                                                                                                    | ninder   |
| 〔◆ Log Out | lide | ACCOUNT DOCUMENTS                                                                                                    |          |
|            |      | Caregiving documents for this account. These will be available on the touchscreen under Caregiving<br>after logging in as a caregiver. | g        |
|            |      | C Refresh                                                                                                    |          |
|            |      | No Documents                                                                                                    |          |
|            |      | + Add docu                                                                                                    | Iment    |

# 5. Upload a Document (must be in PDF format)

|                |    | Add Account Document Feedback   |
|----------------|----|---------------------------------|
|                |    |                                 |
| 🔂 Home         |    | ADD ACCOUNT DOCUMENT            |
| My Profile     |    |                                 |
| ▲ Alerts       | 50 | Upload a Document               |
| Management     | _  | View Document                   |
| Real Accounts  |    |                                 |
| <b>2</b> Users | _  | Document Description (required) |
| Enterprise     |    |                                 |
| Communities    |    | 5 Cancel + Save Document        |
| 器 Distributors |    |                                 |
|                |    |                                 |

- 6. Add a Document Description
- 7. Click Save Document

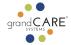

|                | Add Account Document Feedback   |
|----------------|---------------------------------|
|                |                                 |
| 🔂 Home         | ADD ACCOUNT DOCUMENT            |
| Ø My Profile   |                                 |
| ▲ Alerts 50    | C Upload a Document             |
| Management     | Supplements Guide.pdf - 71.6kB  |
| 🕫 Accounts     |                                 |
| 은 Users        | Upload completed.               |
| Enterprise     | View Document                   |
| 📢 Communities  |                                 |
| 器 Distributors | Document Description (required) |
| 😤 Groups       | Supplementation Guide           |
| 🖵 Systems      | <b>5</b> Cancel + Save Document |
| connectors     |                                 |

Back to Table of Contents

# Add personal photos

Adding personal photos of family, pets, and hobbies is a great way to customize the touchscreen for an individual.

- 1. Log into the individual's account
- 2. Communicate tab

|              |         | Amanda dining r       | oom                   |              | Feedback 🔘  |
|--------------|---------|-----------------------|-----------------------|--------------|-------------|
|              |         | : <b>≘</b><br>Details |                       |              |             |
| 🟠 Home       | Summary | Details               | Data                  | Caregiving   | Communicate |
| Ø My Profile |         |                       |                       |              |             |
| ▲ Alerts     | 50      | Open Care Mer         | nu 🕕 Show Touchscreen | 🗞 Video Call |             |
| Management   |         |                       |                       |              |             |
| Accounts     | 5 Back  |                       |                       |              |             |

- 3. Scroll to Photo Albums
- 4. Click Create Album

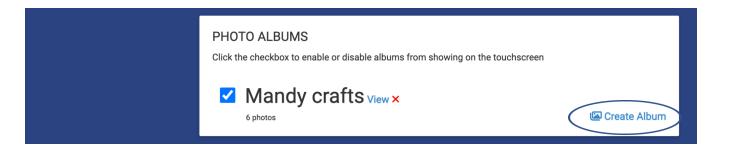

- 5. Name album
- 6. Click Save

| РНО   | TO ALBUMS                                                   |                |
|-------|-------------------------------------------------------------|----------------|
| Click | CREATE PHOTO ALBUM                                          | buchscreen     |
|       | Family Photos                                               | 🖾 Create Album |
|       | Cancel Save                                                 |                |
| STC   | stock photo albums will also be shown on the member's syste |                |

7. Click View next to the album you created

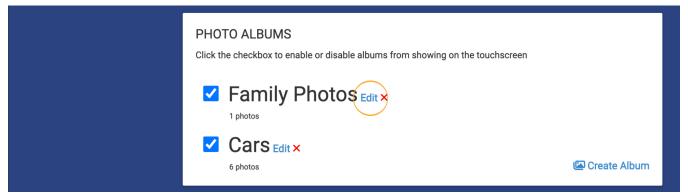

8. Click Upload Photos

|             | Amanda dining room                   | eedback 🔘 |
|-------------|--------------------------------------|-----------|
|             |                                      |           |
| 🔂 Home      |                                      |           |
| My Profile  | Back to account         Rename album |           |
| ▲ Alerts 50 |                                      |           |
| Management  | This album is SHOWING                | otos      |
| Recounts    | No Photos in Album                   |           |
| 2 Users     |                                      |           |

Customization Guide | GrandCare Systems® 10.17.23 | Not for distribution outside your organization

CARE

qra

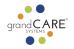

9. Click Choose Files and select photos from your computer We recommend no more than 12 at a time or the upload may time out and fail.

| Accounts              |                                                  |
|-----------------------|--------------------------------------------------|
| <b>2</b> Users        | UPLOAD PHOTOS Browse and select photos to upload |
| Enterprise            |                                                  |
| Communities           | Choose Files to file chosen                      |
| <b>ക</b> Distributors | Close 🕹 Upload                                   |
| 😤 Groups              |                                                  |
|                       |                                                  |

# 10. Click Upload

| Accounts       |                                                  |  |
|----------------|--------------------------------------------------|--|
| 2 Users        | UPLOAD PHOTOS Browse and select photos to upload |  |
| Enterprise     |                                                  |  |
| Communities    | Choose Files Mandy and Sarah at the Park.jpg     |  |
| 쁆 Distributors | Mandy and Sarah at the Park.jpg                  |  |
| 😤 Groups       |                                                  |  |
| 🖵 Systems      | 2.5MB                                            |  |
| Connectors     |                                                  |  |

Back to Table of Contents

# Add stock/shared photos

We have created a library of stock (shared) photos that you can add to a touchscreen.

- 1. Log into the touchscreen account (might be an individual account or the account name of a shared touchscreen)
- 2. Communicate tab

|            |         | Amanda dining         | room                   |              | Feedback 🔾  |
|------------|---------|-----------------------|------------------------|--------------|-------------|
|            | Summary | : <b>≡</b><br>Details | <b>III</b><br>Data     | Caregiving   | Communicate |
| 🔂 Home     | Summary | Details               |                        | Calegiving   | communicate |
| My Profile |         |                       |                        |              |             |
| ▲ Alerts   | 0       | 🕜 Open Care M         | enu 🔛 Show Touchscreen | 🗞 Video Call |             |
| Management |         |                       |                        |              |             |
| E Accounts | 5 Back  |                       |                        |              |             |

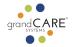

- 3. Scroll to Stock Photos section
- 4. Click Add Stock Albums

| STOCK PHOTOS<br>These stock photo albums will also be shown on the member's system. Note that stock photos can also be<br>added from this account's associated communities. |  |
|----------------------------------------------------------------------------------------------------|--|
| Add Stock Albums  Q Search      Refresh                                                                                                    |  |
| No Photo Albums                                                                                                    |  |

- 5. Select which stock photo album you wish to add
- 6. Click Add Albums

|                | Add Stock Albums Feedbac                                           | k 💭 |
|----------------|--------------------------------------------------------------------|-----|
|                |                                                                    |     |
| 🟠 Home         | ADD STOCK PHOTOS                                                   |     |
| My Profile     | Select one or more stock photo albums to add to Amanda dining room |     |
| ▲ Alerts 50    |                                                                    |     |
| Management     | Q Search                                                           |     |
| Recounts       | Star Wars                                                          |     |
| 은 Users        | SHOWING<br>14 photo(s), last added 07/10/2023 3:00pm CDT           |     |
| Enterprise     |                                                                    |     |
| 📢 Communities  | S Cancel + Add Albums                                              |     |
| 윪 Distributors |                                                                    |     |

Back to Table of Contents

# Add YouTube videos\*

YouTube videos can be added to the touchscreen under the Video button. Only the videos you choose will be available on the touchscreen.

- 1. Log into the individual or shared touchscreen account
- 2. Click Open Care Menu

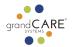

|              |      | Amanda dining room |                           |                    | Feedback 🔘  |  |
|--------------|------|--------------------|---------------------------|--------------------|-------------|--|
|              | (    |                    |                           | Ω                  | <b>&gt;</b> |  |
| 🟠 Home       | Sumi | mary Details       | Data                      | Caregiving         | Communicate |  |
| Ø My Profile |      |                    |                           |                    |             |  |
| ▲ Alerts     | 50   | Ope                | n Care Menu D Show Touchs | creen & Video Call |             |  |
| Management   |      | _                  |                           |                    |             |  |
| Accounts     | •    | Back               |                           |                    |             |  |

3. Click Touchscreen button

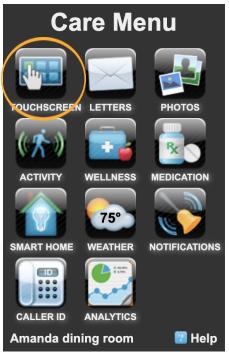

- 4. Scroll to Favorite Websites
- 5. Change Category from Favorites to Videos (Note: the Videos button on the touchscreen must be enabled)

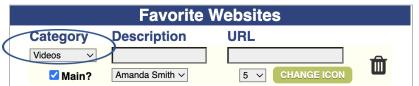

- 6. Add short title and link to YouTube video (note: YouTube videos that do not allow embedding will not work on the GrandCare System and will show up as a blank black screen that says "private video."
- 7. Click Save Favorites

Customization Guide | GrandCare Systems® 10.17.23 | Not for distribution outside your organization

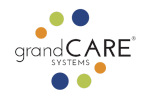

|                   | Favorite Websites     |                         |  |  |  |
|-------------------|-----------------------|-------------------------|--|--|--|
| Category          | Description           | URL                     |  |  |  |
| Videos ~<br>Main? | DFB<br>Amanda Smith ~ | https://www.youtube.col |  |  |  |
| Favorites V       |                       | Save Favorites          |  |  |  |

8. OPTIONAL: Click Change Icon to upload custom photo (can be any small photo)

| Touchscreen Icon       Add Icon                                                                                                    |
|----------------------------------------------------------------------------------------------------|
| You can now Add Icon for this URL. Use<br>the browse button to find a picture<br>(jpg,png,gif) file you want and then press<br>SAVE. |
| Picture filename: Choose File DFB-guide.jpg                                                                                          |
| Cancel Save                                                                                                    |

9. Click Save Favorites again

Back to Table of Contents

# Order touchscreen buttons\*

You can choose what order you'd like the buttons to be displayed, placing the most frequently used buttons first.

- 1. Log into the individual's account
- 2. Click Open Care Menu

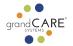

|            |         | Amanda dining room |                    |                  | Feedback    |
|------------|---------|--------------------|--------------------|------------------|-------------|
|            |         |                    |                    | ٩                |             |
| 🔂 Home     | Summary | Details            | Data               | Caregiving       | Communicate |
| My Profile |         |                    |                    |                  |             |
| ▲ Alerts   | 50      | Open Care N        | 1enu Show Touchscr | een & Video Call |             |
| Management |         |                    |                    |                  |             |
| Accounts   | 5 Back  |                    |                    |                  |             |

3. Click Touchscreen button

| Ca          | Care Menu |               |  |  |  |
|-------------|-----------|---------------|--|--|--|
|             |           |               |  |  |  |
| TOUCHSCREEN | LETTERS   | PHOTOS        |  |  |  |
| ((木))       |           |               |  |  |  |
| ACTIVITY    | WELLNESS  | MEDICATION    |  |  |  |
|             | 75°       |               |  |  |  |
| SMART HOME  | WEATHER   | NOTIFICATIONS |  |  |  |
| CALLER ID   | ANALYTICS |               |  |  |  |
| Amanda dini | ing room  | 🕜 Help        |  |  |  |

4. Click setting gear icon in the upper right corner

| Touchscreen Setup                                                                                                    |
|----------------------------------------------------------------------------------------------------|
| Show Touchscreen                                                                                                    |
| Slide Show Features                                                                                                    |
| <ul> <li>Headline News</li> <li>Weather Forecast</li> <li>Word Definitions</li> <li>Nostalgia</li> <li>Trivia</li> <li>Quotations</li> <li>Spiritual Offerings</li> <li>Stock Photos</li> <li>Today's Schedule</li> <li>Monthly Calendar</li> </ul> |
| Save Features                                                                                                    |

5. Click Manage Apps button

Customization Guide | GrandCare Systems® 10.17.23 | Not for distribution outside your organization

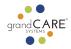

| grand CARE         | Touchscreen<br>Options | ₽            |
|--------------------|------------------------|--------------|
| Manage Music       |                        | anage Apps   |
| Slide Show Timer   | : 30 seconds           |              |
| Screen off betweer | 10:00pm ~ to 8:00am    | $\checkmark$ |
| Banner Speed       | Slow ~                 |              |
| Scrolling Speed    | Slow ~                 |              |

6. Arrange buttons in the order you wish them to appear on the touchscreen, with 1 being the first button

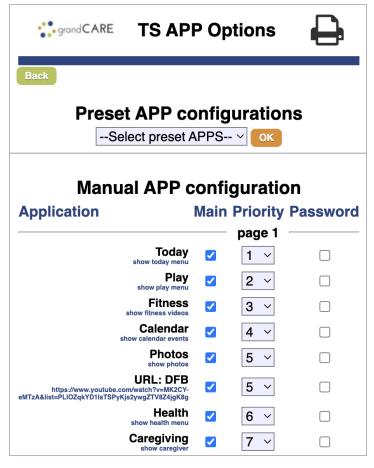

Back to Table of Contents

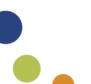

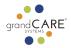

# **Creating groups**

Every touchscreen account must be in a group, and only one group. Creating groups with multiple accounts in them is a handy way to assign staff roles by giving them Group level roles. A Group Caregiver, for example, will have the Caregiver role for all accounts in that Group. That way, when new accounts are moved into that Group the staff permissions will automatically be assigned.

#### 1. Select Groups in left sidebar

|                | Groups                                                                                                    | Feedback 💭 |
|----------------|----------------------------------------------------------------------------------------------------|------------|
| 습 Home         | + Add Group                                                                                                    |            |
| My Profile     | CROURS                                                                                                    |            |
| ▲ Alerts 50    | GROUPS<br>Groups are organizational units. Click a Group below to view more information about that Group or, if av | vailable   |
| Management     | at your user role, click <i>Add Group</i> above to create a new Group.                                             |            |
| 🖭 Accounts     | Q Search                                                                                                    | ah         |
| 2 Users        |                                                                                                    |            |
| Enterprise     | Filter to Active                                                                                                   | $\odot$    |
| Communities    | 1 - 8 of 248 Next 🕥 Last                                                                                           | 0          |
| & Distributors |                                                                                                    |            |
| 😤 Groups       |                                                                                                    | Θ          |

# 2. Click Add Group

|                | Groups                                                                                                    | ack 🔵 |
|----------------|----------------------------------------------------------------------------------------------------|-------|
| 🔓 Home         | + Add Group                                                                                                    |       |
| Ø My Profile   |                                                                                                    |       |
| ▲ Alerts 50    | Groups are organizational units. Click a Group below to view more information about that Group or, if available |       |
| Management     | at your user role, click Add Group above to create a new Group.                                                 |       |
| 🖪 Accounts     | Q Search                                                                                                    |       |
| 2 Users        | Q Search                                                                                                    |       |
| Enterprise     | Filter to Active                                                                                                |       |
| Communities    | 1 - 8 of 248 Next 🕥 Last 🔿                                                                                      |       |
| 品 Distributors |                                                                                                    |       |
| 😤 Groups       | 0                                                                                                    |       |

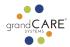

## 3. Fill in info

## 4. Click Save Group

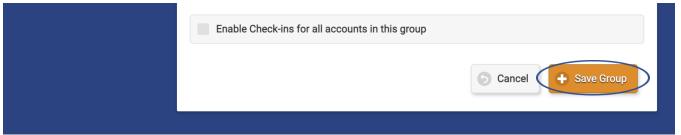

# 5. Click on the group you just created

6. Click Accounts tab

| GrandCare Systems: QA Test Systems |            |          |             |                      | Feedback 🔘 |
|------------------------------------|------------|----------|-------------|----------------------|------------|
|                                    | $\bigcirc$ | ( ≡      |             | £                    |            |
| 🟠 Home                             | Info       | Accounts | Systems     | Users                | Log        |
| My Profile                         | 5 Back     | ✓ Edit   | S 🗙 Disable | 🖆 Change Distributor |            |
| · · · · ·                          |            |          |             |                      |            |

#### 7. Add Account

|            |          | GrandCare Systems: QA Test Systems |         |       |     |
|------------|----------|------------------------------------|---------|-------|-----|
|            | <b>f</b> | <b></b>                            | ۲       | ٤     | •   |
| 🔂 Home     | Info     | Accounts                           | Systems | Users | Log |
| My Profile | 5 Back   | - Add Account                      |         |       |     |
|            | 50       |                                    |         |       |     |

Back to Table of Contents

# Transfer account to a group

To add individuals to a group you must transfer them to a group.

1. Accounts

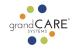

|               | Accounts                                                                                               | Feedback 💭 |
|---------------|----------------------------------------------------------------------------------------------------|------------|
| ය Home        | + Add Account                                                                                          |            |
| My Profile    |                                                                                                    |            |
| ▲ Alerts      | ACCOUNTS<br>Click an account below to view more information or <i>Add Account</i> above to get started |            |
| Management    |                                                                                                    |            |
| Accounts      | Q Search                                                                                               | fresh      |
| A Users       | Enabled Accounts                                                                                       | $\odot$    |
| Enterprise    |                                                                                                    |            |
| 📢 Communities | 1 - 8 of 108                                                                                           | st 🔿       |

#### 2. Search for Account

|                | Acco                                      | Accounts                                                                                     |           |  |  |  |  |
|----------------|-------------------------------------------|----------------------------------------------------------------------------------------------|-----------|--|--|--|--|
| ය Home         | + Add Account                             |                                                                                              |           |  |  |  |  |
| Ø My Profile   |                                           |                                                                                              |           |  |  |  |  |
| ▲ Alerts       |                                           | ACCOUNTS Click an account below to view more information or Add Account above to get started |           |  |  |  |  |
| Management     |                                           |                                                                                              |           |  |  |  |  |
| Accounts       | Q Winche                                  |                                                                                              | G Refresh |  |  |  |  |
| 은 Users        |                                           | Enabled Accounts                                                                             | $\odot$   |  |  |  |  |
| Enterprise     |                                           |                                                                                              |           |  |  |  |  |
| 📢 Communities  | Winchell Account<br>GrandCare Development | <b>315353</b><br>OS: 5.9.4                                                                   | Off 🔊     |  |  |  |  |
| B Distributors | GC Vision                                 | SW: 6.21.0 (build 10456)                                                                     |           |  |  |  |  |

# 3. Select the account you want to transfer

|                  | A                                         | Feedback                                                                                        |           |  |  |  |  |
|------------------|-------------------------------------------|-------------------------------------------------------------------------------------------------|-----------|--|--|--|--|
| ය Home           | + Add Account                             |                                                                                                 |           |  |  |  |  |
| My Profile       |                                           |                                                                                                 |           |  |  |  |  |
| ▲ Alerts         |                                           | ACCOUNTS<br>Click an account below to view more information or Add Account above to get started |           |  |  |  |  |
| Management       |                                           |                                                                                                 |           |  |  |  |  |
| Decounts         | Q Winche                                  | 8                                                                                               | G Refresh |  |  |  |  |
| 은 Users          |                                           | Enabled Accounts                                                                                | $\odot$   |  |  |  |  |
| Enterprise       |                                           |                                                                                                 |           |  |  |  |  |
| Communities      | Winchell Account<br>GrandCare Development | <b>315353</b><br>OS: 5.9.4                                                                      | Off 🔊     |  |  |  |  |
| and Distributors | GC vision                                 | SW: 6.21.0 (build 10456)                                                                        |           |  |  |  |  |

4. Scroll down and click the Transfer button

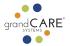

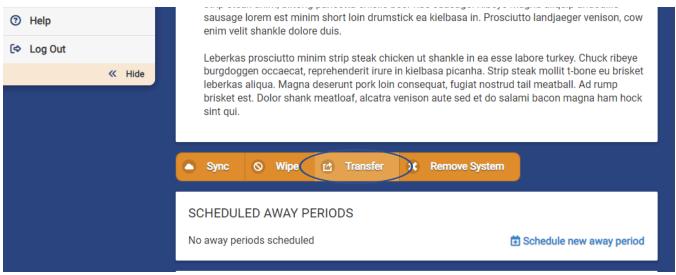

#### 5. Search for Group

|                | Transfer Account                                             | Feedback |
|----------------|--------------------------------------------------------------|----------|
|                | <                                                            |          |
| 🟠 Home         |                                                              |          |
| My Profile     | TRANSFER WINCHELL ACCOUNT TO GROUP                           |          |
| ▲ Alerts       | Select the Group to which you wish to transfer this Account. |          |
| Management     |                                                              | Refresh  |
| E Accounts     | Filter to Active                                             | $\odot$  |
| 은 Users        |                                                              |          |
| Enterprise     | GrandCare QA Systems                                         |          |
| G Communities  | west bend, WI -                                              |          |
| 器 Distributors | 5 Cancel Transfer                                            | Account  |
| 😤 Groups       |                                                              |          |

- 6. Select Group
- 7. Click Transfer Account

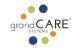

|                    | Transfer Account                   |                           |                  |  |  |
|--------------------|------------------------------------|---------------------------|------------------|--|--|
| 合 Home             | <                                  |                           |                  |  |  |
| My Profile         | TRANSFER WINCHELL AC               |                           |                  |  |  |
| ▲ Alerts           | Select the Group to which you wish | to transfer this Account. |                  |  |  |
| Management         | Q QA                               |                           | G Refresh        |  |  |
| Accounts     Users |                                    | Filter to Active          | $\odot$          |  |  |
| Enterprise         | GrandCare QA Systems               |                           |                  |  |  |
| Communities        | West bend, WI-                     |                           |                  |  |  |
| 器 Distributors     |                                    | S Cancel                  | Transfer Account |  |  |
| 😤 Groups           |                                    |                           |                  |  |  |

# **Creating communities**

Back to Table of Contents

Communities are a great way to reach out to individuals with similar interests, or who live in the same vicinity. You can send calendar events, messages and more to the community.

- 1. Select Communities in left sidebar
- 2. Click Add Community

|                           | Communities                                                                                                  |         |  |  |  |
|---------------------------|----------------------------------------------------------------------------------------------------|---------|--|--|--|
| ය Home                    | + Add Community                                                                                              |         |  |  |  |
| Ø My Profile              |                                                                                                    |         |  |  |  |
| ▲ Alerts 50               | COMMUNITIES<br>Click a community below to view more information or <i>Add Community</i> above to get started |         |  |  |  |
| Management                |                                                                                                    |         |  |  |  |
| 🖭 Accounts                | Q. Search                                                                                                    | resh    |  |  |  |
| 은 Users                   | Filter to Active                                                                                             | $\odot$ |  |  |  |
| Enterprise<br>Communities | 1 - 8 of 192 Next 🕥 Las                                                                                      | st 🔿    |  |  |  |

- 3. Fill in info
- 4. Click Save Community

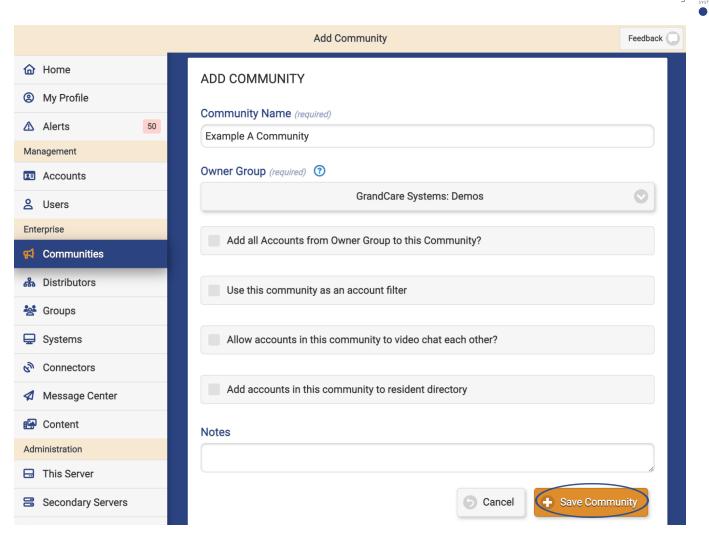

Back to Table of Contents

# Community video calling

If you'd like your individuals to have the ability to video chat with each other, you can do that.

- 1. Click Communities in the left sidebar
- 2. Search for the community
- 3. Click on the community

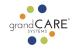

|                           | Communities                                                                                                   | Feedback 🔘 |
|---------------------------|----------------------------------------------------------------------------------------------------|------------|
| Home                      | + Add Community                                                                                               |            |
| My Profile                | COMMUNITIES                                                                                                   |            |
| ▲ Alerts 50               | COMINIONTIES<br>Click a community below to view more information or <i>Add Community</i> above to get started |            |
| Management                |                                                                                                    |            |
| Accounts                  | Q Diabetes                                                                                                    | Refresh    |
| 😫 Users                   | Filter to Active                                                                                              |            |
| Enterprise<br>Communities | Diabetes Support Community Added to Resident Directory GrandCare Systems Demo Group 1                         | 0          |
| Sroups                    |                                                                                                    |            |

# 4. Click Edit

|            |        | Diabetes Sup | port Community |              | Feedback 🔘 |
|------------|--------|--------------|----------------|--------------|------------|
|            |        |              | *              |              | <b>¢</b>   |
| 🟠 Home     | Info   | Calendar     | Flyers         | Photos       | Services   |
| My Profile | 5 Back | 🖉 Edit 🕂     | Add Accounts   | Add Groups 🗶 | Disable    |

- 5. If desired, check "Allow accounts in this community to video chat each other?"
- 6. Click Save Community button

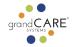

| Home           | EDIT COMMUNITY                                             |
|----------------|------------------------------------------------------------|
| Ø My Profile   |                                                            |
| ▲ Alerts 50    | Community Name (required)                                  |
| Management     | Diabetes Support Community                                 |
| E Accounts     | Owner Group (required) ③                                   |
| 2 Users        | GrandCare Systems Demo Group 1                             |
| Enterprise     |                                                            |
| 📢 Communities  | Use this community as an account filter                    |
| ൽ Distributors | Allow accounts in this community to video chat each other? |
| Sroups         |                                                            |
| 🖵 Systems      | Add accounts in this community to resident directory       |
| Connectors     |                                                            |
| Message Center | Notes                                                      |
| 🚱 Content      |                                                            |
| Administration | S Cancel + Save Community                                  |
| This Server    |                                                            |

Back to Table of Contents

# Disable community video calling for a individual

In some cases, you may not want a individual in a community to be able to video chat with others. You can turn this feature off for one individual.

1. Select Details tab

|              |    | Amanda dining room |                  |                  |                  |              | Feedback 💭  |
|--------------|----|--------------------|------------------|------------------|------------------|--------------|-------------|
|              |    |                    | $\left( \right)$ | i =              |                  |              |             |
| 🔂 Home       |    | Summary            |                  | Details          | Data             | Caregiving   | Communicate |
| Ø My Profile |    |                    |                  |                  |                  |              |             |
| ▲ Alerts     | 50 |                    |                  | 🕜 Open Care Menu | Bhow Touchscreen | 🗞 Video Call |             |
| Management   | _  |                    | _                |                  |                  |              |             |
| Accounts     |    | 5 Back             |                  |                  |                  |              |             |

2. Click Edit Account button

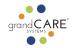

|            |          | Amanda dining room |                       |                |             |  |
|------------|----------|--------------------|-----------------------|----------------|-------------|--|
|            | <b>f</b> |                    |                       | ٤              |             |  |
| 🟠 Home     | Summary  | Details            | Data                  | Caregiving     | Communicate |  |
| My Profile |          |                    |                       |                |             |  |
| ▲ Alerts   | 50       | Open Care M        | enu 🔛 Show Touchscree | n 🗞 Video Call |             |  |
| Management |          |                    |                       |                |             |  |
| Accounts   | 🤊 Back 🌔 | Edit Account       | Edit Resident         | X Disable      |             |  |

- 3. Scroll down to Account Settings
- 4. Click on Community Directory Settings
- 5. Uncheck "Allow video calls from community"

|        | Edit Account                                                                  | Feedback 🔵 |
|--------|-------------------------------------------------------------------------------|------------|
| K Hide | ACCOUNT SETTINGS                                                              |            |
|        | + Calendar Settings                                                           |            |
|        | <ul> <li>Caregiving Settings</li> <li>Community Directory Settings</li> </ul> |            |
|        | Exclude this Account from all community directories                           |            |
|        | Allow video calls from community                                              |            |

6. Click Save Account

| + Touchscreen Settings |                        |
|------------------------|------------------------|
| + Video Call Settings  |                        |
| + Wellness Settings    |                        |
|                        | S Cance + Save Account |
|                        |                        |

Back to Table of Contents

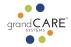

# Add community to-dos

You can add to-dos for everyone in a community.

- 1. Click Communities in the left sidebar
- 2. Search for the community
- 3. Click on the community

|                           | Communities                                                                                   | Feedback 🔵 |
|---------------------------|-----------------------------------------------------------------------------------------------|------------|
| ය Home                    | + Add Community                                                                               |            |
| Ø My Profile              | COMMUNITIES                                                                                   |            |
| ▲ Alerts 50               | Click a community below to view more information or <i>Add Community</i> above to get started |            |
| Management                |                                                                                               | _          |
| Accounts                  | Q Diabetes 🛞 C Refr                                                                           | esh        |
| 😫 Users                   | Filter to Active                                                                              | $\odot$    |
| Enterprise<br>Communities | Diabetes Support Community Added to Resident Directory GrandCare Systems Demo Group 1         | 0          |
| Sroups                    |                                                                                               |            |

4. Click Calendar tab

|              | Diabetes Support Community |                        |                               |             |               |
|--------------|----------------------------|------------------------|-------------------------------|-------------|---------------|
| ☆ Home       | <b>↑</b><br>Info           | Calendar               | ★<br>Flyers                   | ©<br>Photos | ¢<br>Services |
| Ø My Profile | 5 Back                     | + Add Event            |                               |             |               |
| ▲ Alerts 50  |                            |                        |                               |             |               |
| Management   |                            |                        | MUNITY CALENDAR               |             |               |
| 🖭 Accounts   | Community o                | calendar events automa | tically display on all member | systems     |               |
| 2 Users      | Aug                        | 2023                   | September 📀 2023              | $\odot$     | Oct 2023      |
| Enterprise   |                            |                        |                               |             |               |

5. Click Add Event

grand**CARE** 

|              | Diabetes Support Community |                          |                         |             | Feedback 🔘    |
|--------------|----------------------------|--------------------------|-------------------------|-------------|---------------|
| ம் Home      | <b>↑</b><br>Info           | (iii)<br>Calendar        | ★<br>Flyers             | O<br>Photos | Ç<br>Services |
| Ø My Profile | • Back                     | Add Event                |                         |             |               |
| ▲ Alerts 50  |                            |                          |                         |             |               |
| Management   |                            | UPPORT COMMU             |                         |             |               |
| Accounts     | Community cale             | ndar events automaticall | y display on all member | systems     |               |
| 2 Users      | Aug 202                    | 3                        | September 📀 2023        |             | Oct 2023      |
| Enterprise   |                            |                          |                         |             |               |

# 6. Select ToDo from the Event Type dropdown menu

|              | Add Event                       |   |  |  |  |  |
|--------------|---------------------------------|---|--|--|--|--|
|              |                                 |   |  |  |  |  |
| 🔂 Home       | ADD EVENT TO COMMUNITY CALENDAR |   |  |  |  |  |
| Ø My Profile |                                 |   |  |  |  |  |
| ▲ Alerts 50  | Event Type                      | _ |  |  |  |  |
| Management   | ✓ Calendar Event<br>Todo        |   |  |  |  |  |
| E Accounts   | Assessment                      |   |  |  |  |  |
| 2 Users      |                                 |   |  |  |  |  |

- 7. Fill in fields
- 8. Click Save Event

| Administration    | Pop-up Tone               |
|-------------------|---------------------------|
| Secondary Servers | DawnWarmth 📀              |
| 📥 Updates         | Preview Tone              |
|                   | Comments                  |
| Help              |                           |
| 🔄 Log Out         |                           |
| Hide              | Save Event                |
|                   | Back to Table of Contents |

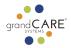

#### Set up peer touchscreens

You can link touchscreens, such as a private area touchscreen to a more public area touchscreen, by setting up a peer connection. This is handy if a person's personal touchscreen is in their room and they want to receive reminders on their kitchen GrandCare, too.

- 1. Click Systems in the left sidebar
- 2. Search for system

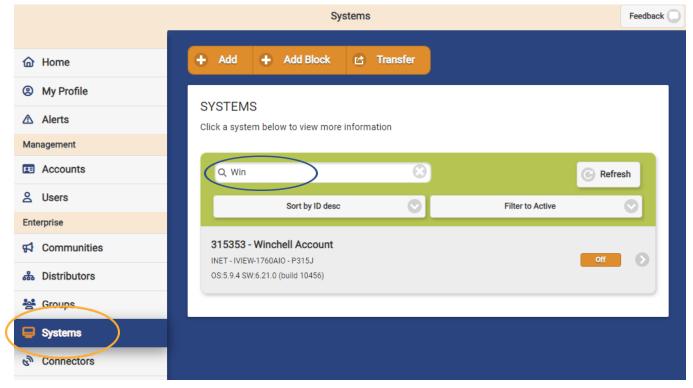

#### 3. Select system

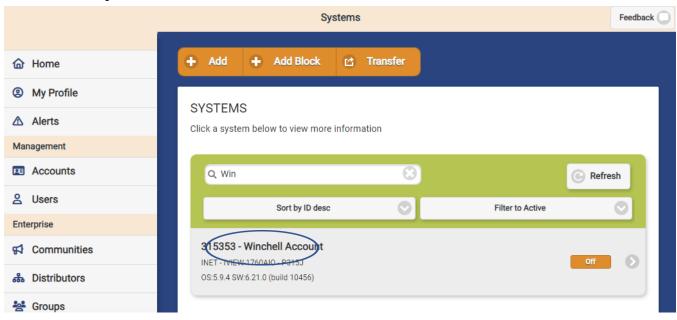

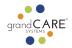

#### 4. Click Associations tab

|             | System 315353                             |                  |     |                                                                     |             | Feedback |
|-------------|-------------------------------------------|------------------|-----|---------------------------------------------------------------------|-------------|----------|
|             | <b>↑</b><br>Info                          |                  |     | ¢                                                                   | <b>&gt;</b> |          |
| Home        | Imo                                       | Association      | s   | Updates                                                             | Log         |          |
| My Profile  | 5 Back                                    | Remove from Acco | unt |                                                                     |             |          |
| ▲ Alerts    |                                           |                  |     |                                                                     |             |          |
| Management  | ACCOUNT                                   |                  |     | HOME SERVER                                                         |             |          |
| E Accounts  |                                           |                  |     |                                                                     |             |          |
| 2 Users     | Winchell Account<br>GrandCare Development |                  |     | THIS_SERVER - Dev GCManage<br>dev.gc-manage.com - dev.gc-manage.com |             |          |
| Enterprise  | GC VISION                                 |                  |     | Software: 2.17.2                                                    |             |          |
| Gommunities |                                           |                  |     |                                                                     |             |          |

5. Click Add Peer button

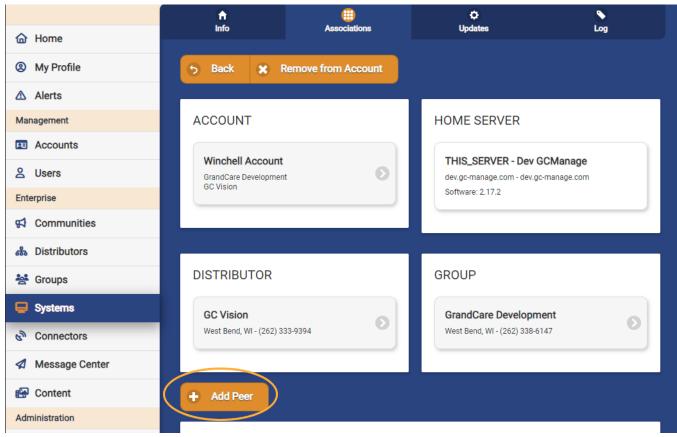

- 6. Select system you'd like to connect
- 7. Click Assign System

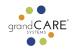

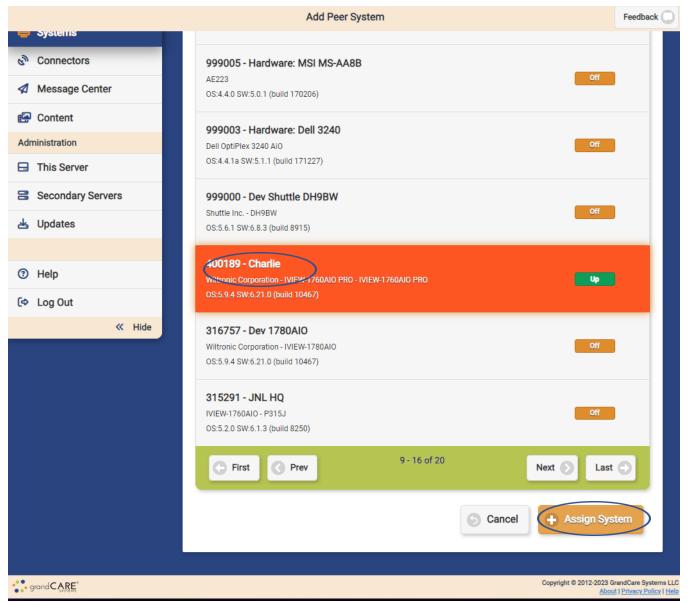

# Add Caregiver

Caregivers can access touchscreens, create reminders, add care notes and more. You will need to set up a user account for them and give them access.

- 1. Select Users in left sidebar
- 2. Click Add Users button

grand CARE<sup>®</sup>

| Users         |                                                                                     |           |  |
|---------------|-------------------------------------------------------------------------------------|-----------|--|
| <b>A</b>      | + Add User + Add Role to Users                                                      |           |  |
| lome          |                                                                                     |           |  |
| Ø My Profile  | USERS                                                                               |           |  |
| ▲ Alerts 50   | Click a user below to view more information or <i>Add User</i> above to get started |           |  |
| Management    |                                                                                     |           |  |
| FE Accounts   | Q. Search                                                                           | G Refresh |  |
| Lusers        | Sort by Email Address - Ascending Sort by Email Address - Ascending                 |           |  |
| 📢 Communities | 1 - 8 of 2518                                                                       | Dest      |  |

- 3. Fill out form
- 4. Click Save User

| Add a User                             |                   | Feedback 🔵 |
|----------------------------------------|-------------------|------------|
| Acciment Account                       |                   |            |
| Assigned Account                       |                   |            |
| Amanda d                               | ining room        |            |
| Play tone for unchecked managed alerts |                   |            |
| User's Time Zone                       | Language          |            |
| (GMT-06:00) Central Time (US & Cana 📀  | American English  | $\bigcirc$ |
| Date Format                            | Time Format       |            |
| MM/DD/YYYY                             | 12 Hour Clock     | 0          |
| Expiration Date                        |                   |            |
| Never                                  |                   | 0          |
| Additional Notes in Activation Email   |                   |            |
|                                        |                   | 1          |
|                                        | 5 Cancel + Save U | Jser       |
|                                        |                   |            |

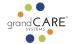

Note: It is extremely important that you select the right role and the right account or group. Accidentally giving someone access to the wrong person's GrandCare account can be a violation of HIPAA. If you ever do make such a mistake, please contact GrandCare support right away. We can help address the problem and help determine if the event is reportable or not.

Generally speaking, Administrator roles can create other user accounts. Caregiver roles can access health data. Communicator roles can mostly only video call, send messages and help manage the calendar. For more detailed information, either consult the Grandcare online training course or contact GrandCare support at <a href="mailto:support@grandcare.zohodesk.com">support@grandcare.zohodesk.com</a>.

###